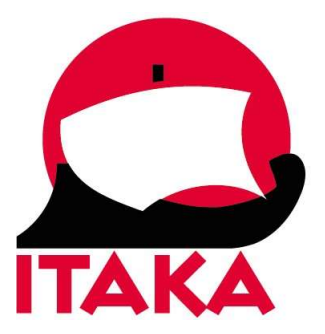

26.11.2021

## INSTRUKCJA WYPEŁNIANIA FORMULARZA DLA PODRÓŻUJĄCYCH NA MALEDIWY

W celu uzupełnienia formularza (Traveller Health Declaration) należy wejść na stronę internetową https://imuga.immigration.gov.mv/ i kliknąć TRAVELLER HEALTH DECLARATION.

Formularz należy wypełnić dwukrotnie – przed wylotem na Malediwy oraz przed lotem powrotnym do Polski (nie wcześniej niż 48 godzin przed planowanym lądowaniem na lotnisku docelowym). Należy zrobić to sprawnie (aby nie przekroczyć przewidzianego przez system limitu czasu – gdy strona jest zbyt długo otwarta, konieczne jest wypełnienie formularza od nowa). Pola oznaczone gwiazdką są obowiązkowe.

W imieniu niepełnoletnich uczestników formularz powinien wypełnić ich opiekun prawny.

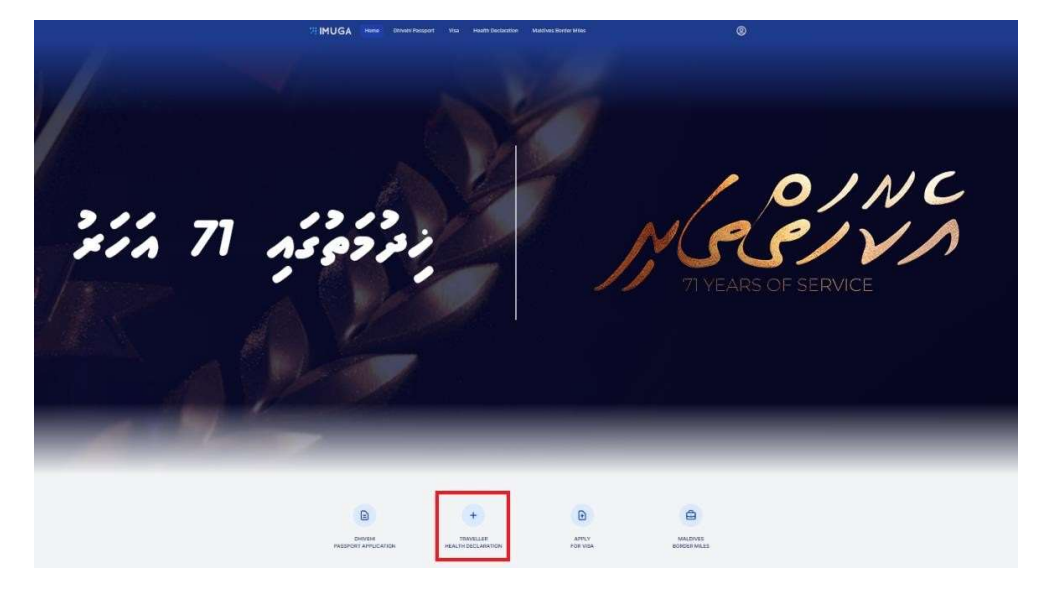

Nowa Itaka sp. z o.o. | 45-072 OPOLE ul. Reymonta 39 | NIP 754-26-86-316 | REGON 532179139 | www.itaka.pl Wpisana do Krajowego Rejestru Sądowego prowadzonego przez Sąd Rejonowy w Opolu, VIII Wydział Gospodarczy KRS, nr KRS 0000002269, kapitał zakładowy: 3 315 000 w pełni opłacony

1. Po kliknięciu w TRAVELLER HEALTH DECLARATION, zostaniesz przekierowanydo strony rejestracji. Aby zacząć, kliknij +NEW APPLICATION.

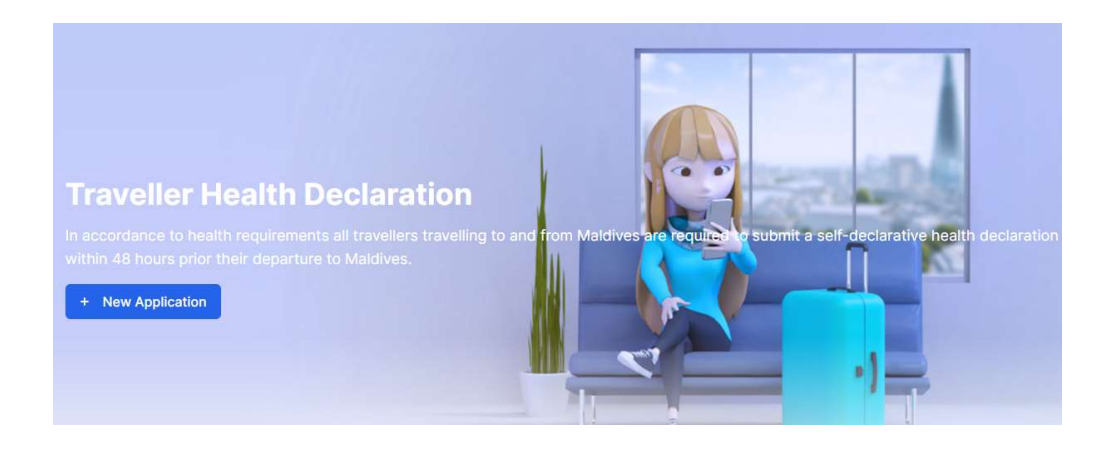

2. W kolejnym kroku wybierz jedną z opcji: Arrival – przylot na Malediwy Departure – wylot do Polski

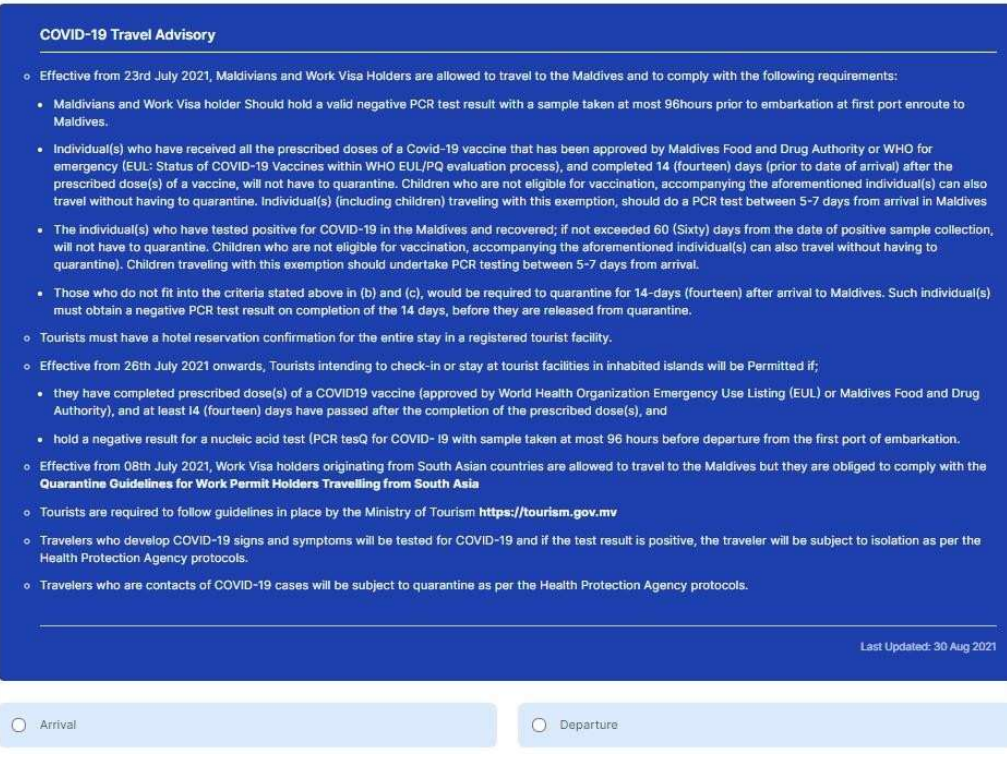

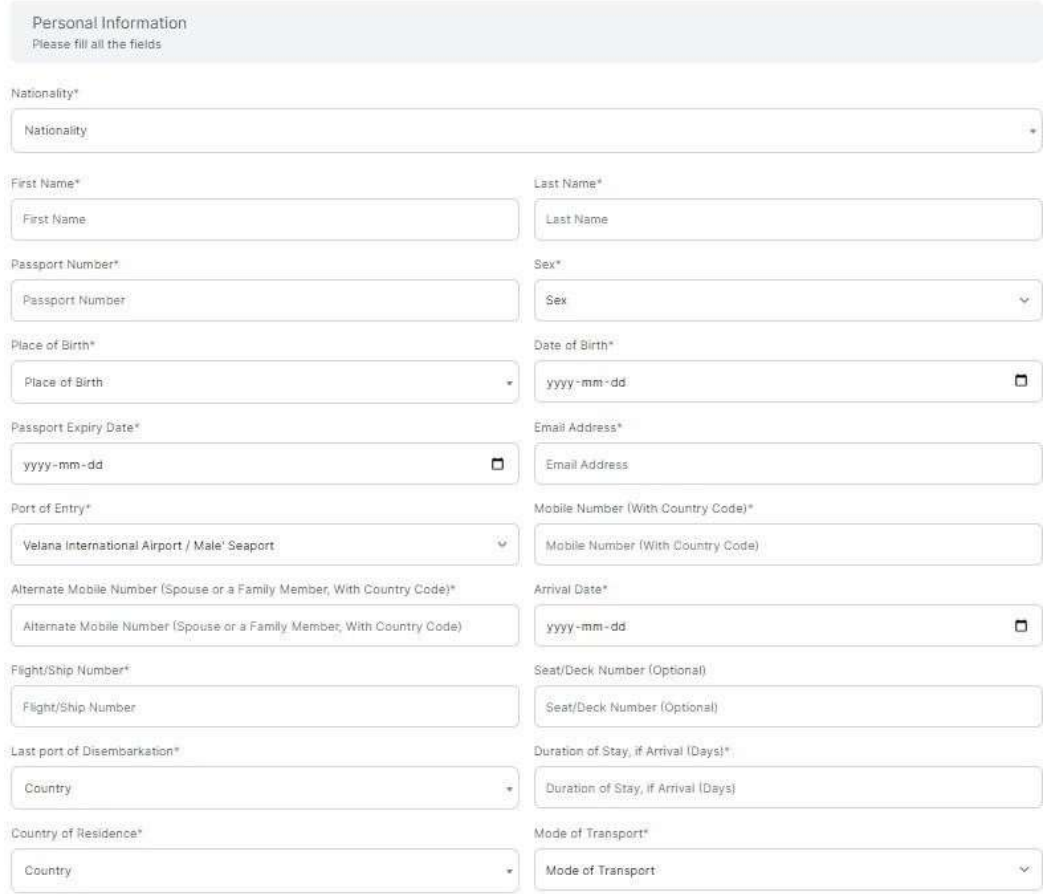

## 3. Następnie uzupełnij dane dotyczące uczestnika podróży (Personal Information):

Nationality - obywatelstwo

First Name – imię

Last Name – nazwisko

Passport Number – numer paszportu

Sex – płeć – wybierz z listy Female – kobieta, Male – mężczyzna

Place of Birth – miejsce (kraj) urodzenia - wybierz z listy

Date of Birth – data urodzenia - wybierz z kalendarza

Passport Expiry Date – data ważności paszportu – wybierz z kalendarza Email Address – adres email

Port of Entry (przy wcześniej wybranej opcji Arrival – przylot) – port docelowy – wybierz z listy Velana International Airport/Male Seaport

Port of Departure (przy wcześniej wybranej opcji Departure – wylot) – port wylotowy – wybierz z listy Velana International Airport/Male Seaport

Mobile Number (With Country Code) – numer telefonu wraz z numerem kierunkowym Alternate Mobile Number (Spouse or a Family Member, With Country Code) – alternatywny numer telefonu (współmałżonka lub członka rodziny) wraz z numerem kierunkowym

Arrival date – data przylotu (zwróć uwagę, że może być różna od daty wylotu z Polski)

Flight/Ship Number – numer lotu Seat/Deck Number (Optional) – numer siedzenia / pokładu (pole nieobowiązkowe) Last port of Disembarkation – port / lotnisko wsiadania (wybierz kraj z listy) Duration of Stay, if Arrival (Days) – długość pobytu (w dniach) dla przylotów Country of Residence – kraj zamieszkania - wybierz z listy Mode of Transport – środek transportu – wybierz z listy by Air – samolot

4. W kolejnym kroku dodaj swoje zdjęcie (A Photo of Yourself).

A Photo of Yourself<sup>®</sup> Take a photo at your convenience, it can even be from your mobile phone. Be a close-up of your full head and upper shoulders, Contain no other objects or people, Preferably be taken against light background, Be in clear co Choose File No file chosen

Zdjęcie może być zrobione telefonem komórkowym) z uwzględnieniem poniższych wytycznych:

Zdjęcie powinno obejmować twarz i ramiona, nie powinno przedstawiać innych przedmiotów ani ludzi. Należy wykonać je najlepiej na jasnym tle i bez cieni, patrząc na wprost aparatu. Wyraz twarzy powinien być naturalny, usta zamknięte, oczy otwarte, widoczne i bez efektu tzw. czerwonych oczu. Twarz nie może być zasłonięta, np. włosami, nie należy mieć nakrycia głowy (chyba, że jest to konieczne z powodów religijnych lub medycznych). Do zdjęcia nie należy zakładać okularów przeciwsłonecznych ani przyciemnianych. Jeśli nosisz okulary korekcyjne, możesz zrobić w nich zdjęcie pod warunkiem, że oczy będą dobrze widoczne, a w szkłach nie odbije się światło.

Aby dodać zdjęcie kliknij Choose File – wybierz plik zapisany na dysku, kliknij Open.

5. W kolejnym kroku uzupełnij informacje dotyczące miejsca pobytu na Malediwach.

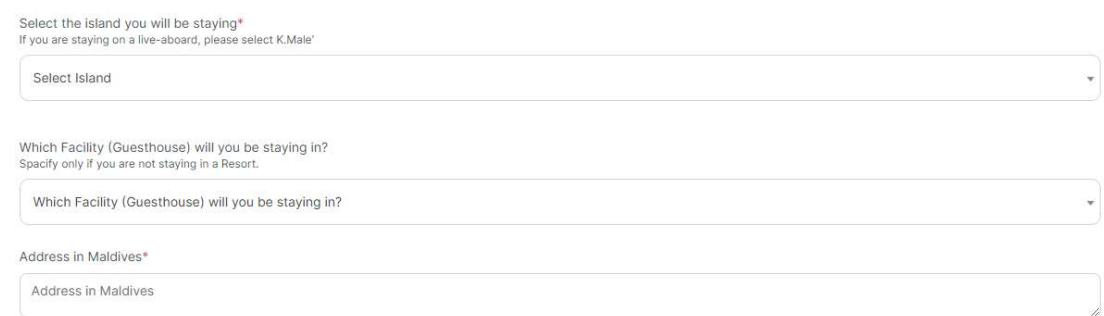

Select the island you will be staying – wyspa, na której będziesz przebywał – wybierz z listy nazwę resortu

Which Facility (Guesthouse) will you be staying in? – miejsce zakwaterowania (inne niż hotel) – wybierz z listy Address in Maldives – adres na Malediwach – wpisz nazwę hotelu i wyspy

Do you want to enroll as a member of Maldives Border Miles, the world's first destination loyalty program for tourists? – Czy chcesz zarejestrować się jako członek Maldives Border Miles, pierwszego na świecie programu lojalnościowego dla turystów? (pole nieobowiązkowe)

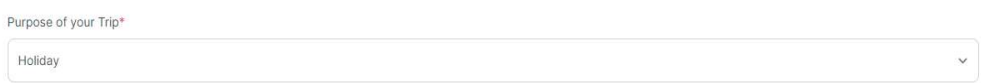

Purpose your Trip – Cel podróży, wybierz z listy Holiday – wypoczynek

6. Kolejny krok dedykowany jest osobom, które wyjeżdżają na Malediwy w celach zarobkowych. Pola: Employer Name, Permit Number (If you have a valid Visa) oraz Permit Expiry Date należy pozostawić puste.

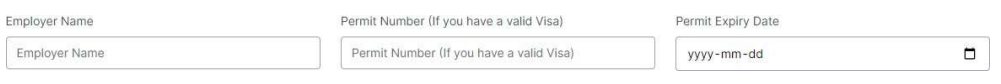

7. W kolejnym kroku uzupełnij informacje dot. Zdrowia (Health Information) Najpierw podaj informacje dot. żółtej febry (Yellow Fever):

Have you travelled or Transited in a Yellow fever endemic country within the last 6 days – Czy w ciągu ostatnich 6 dni podróżowałeś lub przejeżdżałeś tranzytem przez kraj, w którym występuje żółta febra – jeśli tak, zaznacz checkbox

Have you been vaccinated for yellow fever 10 days prior to your arrival date – Czy zostałeś zaszczepiony na żółtą febrę co najmniej na 10 dni przed przylotem na Malediwy

Date of Yellow Fever Vaccination – data szczepienia – wybierz z kalendarza

8. Następnie uzupełnij informacje dot. COVID-19.

 $-7.71$ 

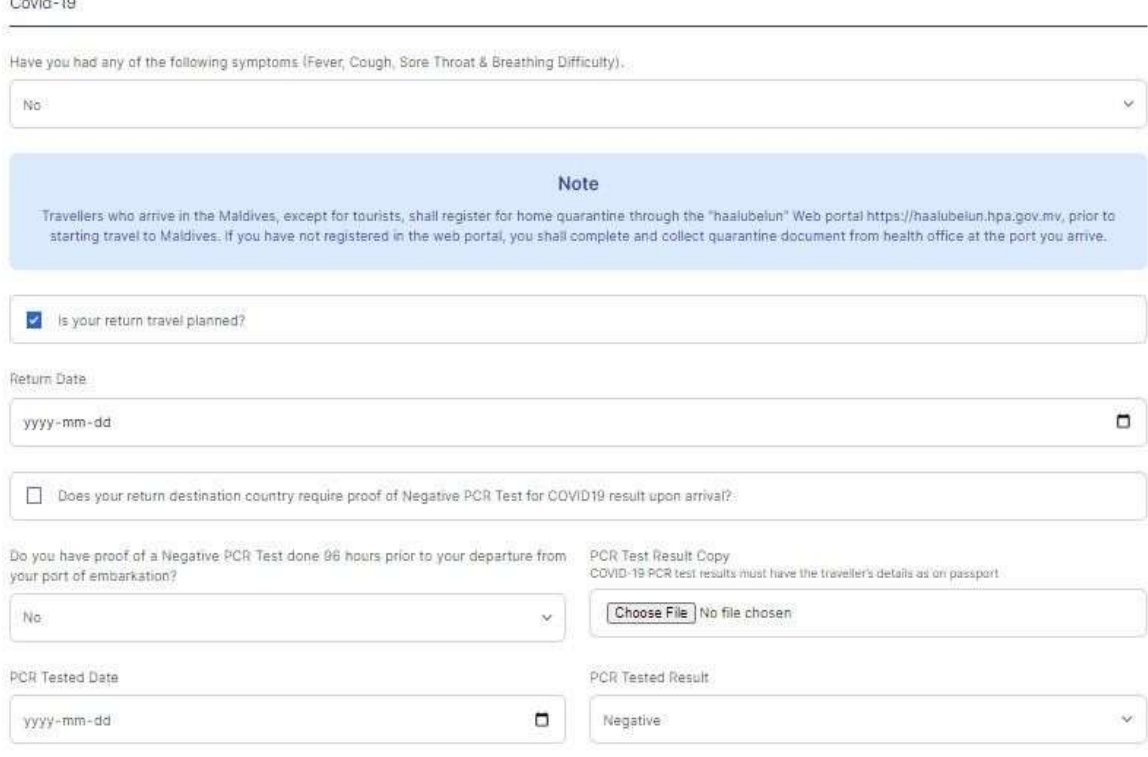

Have you had any of the following symptoms – czy występował u Ciebie którykolwiek z poniższych symptomów? Jeśli tak, zaznacz odpowiedni checkbox

Fever – gorączka

Cough – kaszel

Sore Throat – ból gardła

Breathing Difficulty – trudności z oddychaniem

Następnie należy zaznaczyć checkbox: Is your return travel planned – czy masz zaplanowaną podróż powrotną

Return date – data powrotu do Polski – wybierz z kalendarza

Nie należy naznaczać pola Does your return destination country require proof of Negative PCR Test for COVID19 result upon arrival? – Czy przy podróży do Polski wymagany jest negatywny wynik testu na COVID-19?

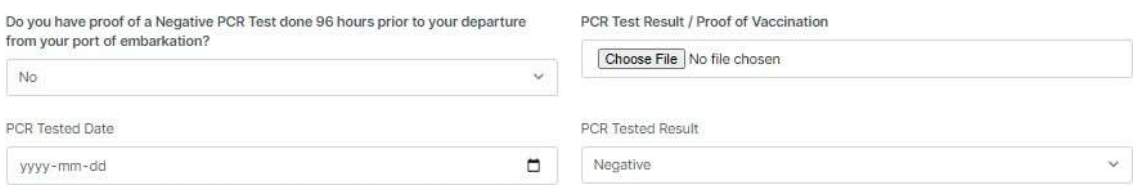

Do you have proof of a Negative PCR Test done 96 hours prior to your departure from your port of embarkation? – Czy masz zaświadczenie o negatywnym wyniku testu RT-PCR na COVID-19, wykonanego na 96 godzin przed wylotem na Malediwy?

Zaznacz Yes – Tak. W sekcji PCR Test Result / Proof of Vaccination dodaj zdjęcie wyniku testu na COVID-19 lub zaświadczenia o szczepieniu. Dokument (w formie karty lub certyfikatu w języku angielskim) powinien zawierać imię i nazwisko osoby zaszczepionej, datę urodzenia, daty przyjęcia poszczególnych dawek, nazwę szczepionki oraz dane instytucji, w której ją podano. Oryginał zaświadczenia zabierz ze sobą i umieść w dostępnym miejscu, tak aby móc je okazać na żądanie lokalnych służb.

Aby dodać plik, kliknij Choose File – wybierz plik zapisany na dysku

PCR Tested Date – data wykonania testu – wybierz z kalendarza

PCR Tested Result – wynik testu – wybierz z listy Negative – negatywny

9. W kolejnym kroku uzupełnij informacje dotyczące COVID-19 (COVID-19 Vaccination)

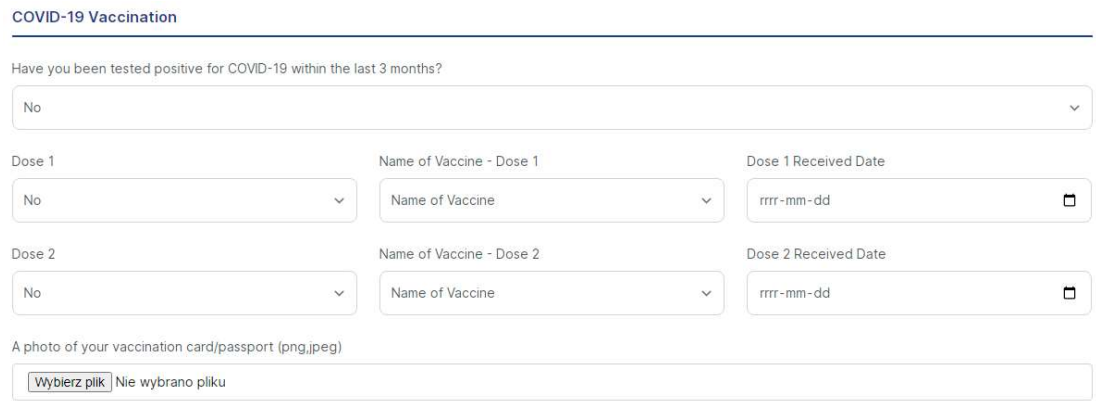

Have you been tested positive for COVID-19 within the last 3 months? – Czy w ciągu ostatnich 3 miesięcy otrzymałeś pozytywny wynik testu na COVID-19? – zaznacz Yes – Tak lub No – nie

Następnie uzupełnij informacje dotyczące szczepienia.

Dose 1 – dawka 1

Name of Vaccine – nazwa szczepionki – wybierz z listy

Dose 1 Received Date – data otrzymania 1. dawki – wybierz z

kalendarza

Dose 2 – dawka 2

Name of Vaccine – nazwa szczepionki – wybierz z listy

Dose 2 Received Date – data otrzymania 2. dawki – wybierz z kalendarza

A photo of your vaccination card/passport (png,jpeg) – Zdjęcie karty szczepień/paszportu covidowego (załącz w formacie png,jpeg)

10. Następnie uzupełnij informacje dot. historii Twoich podróży (Travel History)

**Travel History** 

Countries that you travelled to or transited in the last 14 days.

Countries that you travelled to or transited in the last 14 days. – Kraje, do których podróżowałeś lub przejeżdżałeś w ciągu ostatnich 14 dni.

11. Następnie upewnij się, że wprowadzone przez Ciebie dane są poprawne i prawdziwe (podanie nieprawdziwych danych może wiązać się z określonymi konsekwencjami prawnymi). Zarejestruj się klikając w SUBMIT.

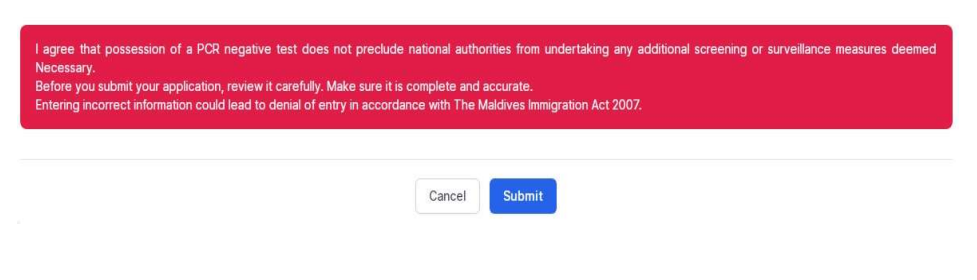

12. Na ekranie pojawi się Twój unikalny kod QR, który możesz zapisać klikając w SAVE

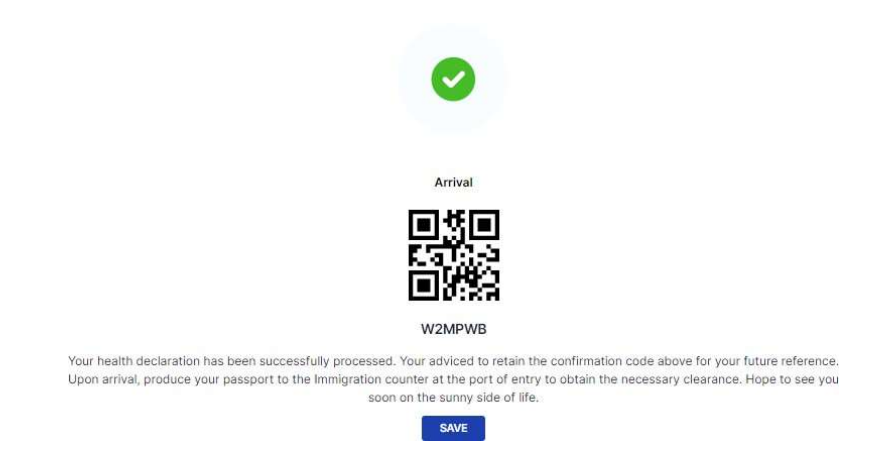

Kod QR jest ważny przez 48 godzin od wypełnienia formularza. Należy wydrukować go lub zapisać w urządzeniu mobilnym. Z uwagi na konieczność okazania kodu QR, należy mieć go przy sobie na lotnisku i w samolocie.

Nie należy umieszczać wydrukowanego kodu QR w bagażu rejestrowanym.